# **EazyEFT Installation Guide #3**

#### *Last updated 14 March 2022*

## **Introduction**

EazyEFT can be installed on a standalone machine to which no one else will have access, or it can be installed on a network server and accessed from multiple client machines. You **CANNOT** install two separate copies of EazyEFT on two separate machines pointing to two separate data files. This is prohibited by the terms of the Software License Agreement

This guide will explain how to move EazyEFT from an existing standalone machine to a new standalone machine (e.g. migrate to new machine). If you require a different type of installation then please select a different guide from our Installation Guides

If you are unsure which type of installation is best for your organisation, then please contact our Customer Helpline number above and we can advise accordingly.

## **Steps Involved**

In order to successfully move EazyEFT from one machine to another, there are three essential steps that need to be carried out in sequence, as follows :-

1) Install EazyEFT on the new machine.

2) Copy your existing data file and output folder from the existing machine to the new machine.

3) Uninstall EazyEFT from the existing machine.

You **CANNOT** simply copy the EazyEFT folder from one machine to another. This will **NOT** work. You must follow each of these three steps as outlined in detail below.

### **Requirements**

Before you proceed, it is advisable that you download (to the new machine) the latest version v3.0.0.0 of the EazyEFT installation program from our Downloads Page When downloading, if you are prompted to 'Run' or 'Save' we would advise that you choose 'Save', as you may need to run the installation program a number of times depending on which, if any, of the two prerequisites are already installed on the new machine.

You will also need a USB key, an external hard disk or some other mechanism of copying the data file from one machine to the other.

#### 15/03/2022, 19:16 Installation Guide #3

Before you start, you should run EazyEFT on the existing machine and go into Payments >> Files Created. When you click on 'Go' all the previously created files will be listed. Make a note of the 'Internal Reference' of the most recent file. We will use this later to check that you have successfully copied across the existing data.

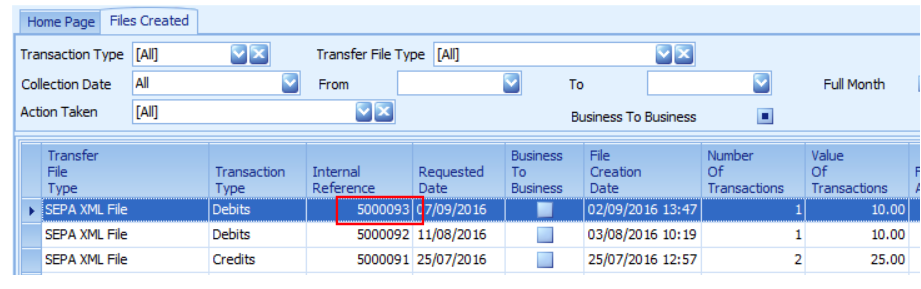

## **Prerequisites**

Before EazyEFT can be installed on a machine, 'Microsoft .Net Framework 4.8' and 'Crystal Reports Runtime' must also be installed. If you are running Windows 10 or later, then 'Microsoft .Net Framework 4.8' will be installed already as part of the operating system. 'Crystal Reports Runtime' may or may not be installed already, depending on what other applications you have previously installed on the machine. The EazyEFT installation program will automatically detect if either of these two prerequisites are not installed and will guide you to the relevant download for each, if required.

# **Step 1 - Install EazyEFT To New Machine**

1.1) First ensure that you are logged into the new machine as the local Administrator (or equivalent).

1.2) Right click on EazyEFT-SEPA-Edition-Install.exe and select 'Run as administrator' (as shown below). If prompted by User Account Control, click 'Yes' to allow the installation program to run with full administrator permissions.

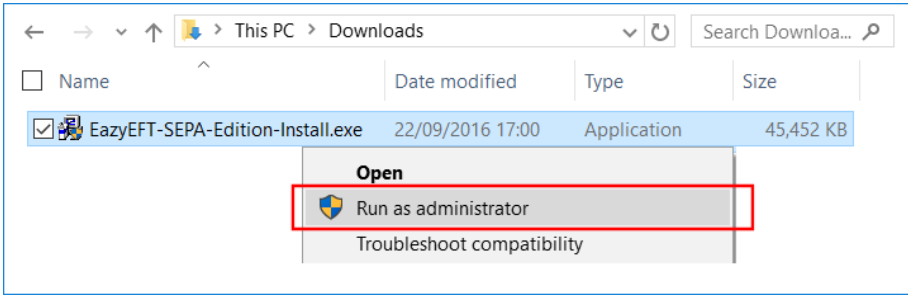

1.3) The 'Welcome' screen should now be displayed. Click on 'Next'.

1.4) Read the terms of the software license agreement. If you agree, click on 'I Agree'.

1.5) When prompted 'What would you like to do ?', ensure that 'Install on a standalone machine' is selected (as shown below).

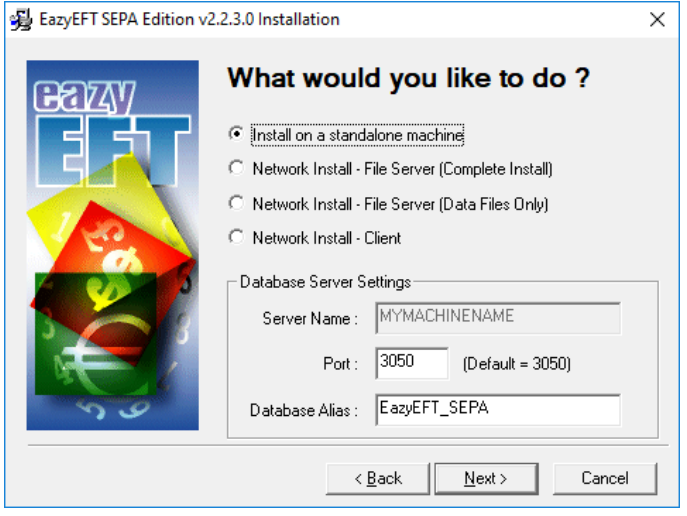

Unless otherwise advised by Lir Software, do not change the default 'Database Server Settings' and just click on 'Next'.

1.6) At this stage the installation program will check if the two prerequisites mentioned above are installed. If a message similar to the one below appears, then this means that the first prerequisite, 'Microsoft .Net Framework 4.8', is not installed on this machine. If this message is not displayed, proceed directly to step 1.7 below.

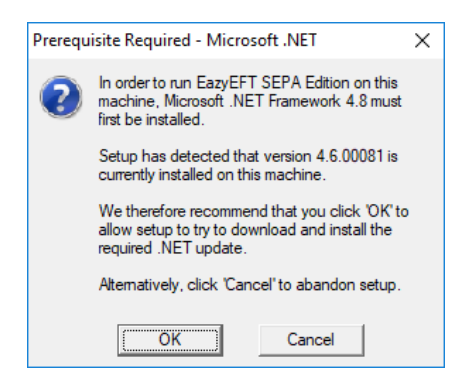

By clicking on 'OK' the EazyEFT installation program will begin to download and automatically install the 'Microsoft .Net Framework 4.8' from the Microsoft website. This may take a few minutes so please be patient. Once 'Microsoft .Net Framework 4.8' is installed, the EazyEFT installation program will automatically proceed to step 1.7.

1.7) If a message similar to the one below appears, then this means that the second prerequisite, the required 'Crystal Reports Runtime' files are not installed on this machine. If this message is not displayed, proceed directly to step 1.8 below.

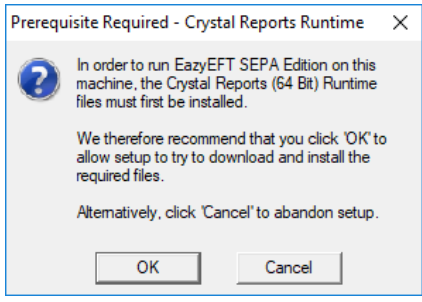

By clicking on 'OK' the EazyEFT installation program will begin to download and automatically install the 'Crystal Reports Runtime' installation program. This may take a few minutes so please be patient. Once the 'Crystal Reports Runtime' files have been installed, the EazyEFT installation program will automatically proceed to step 1.8.

1.8) If the select 'Destination Folder' screen is displayed (as shown below), then this means that the two prerequisites are in fact installed and the EazyEFT installation program can continue, so just click on 'Next' to accept the default destination folder.

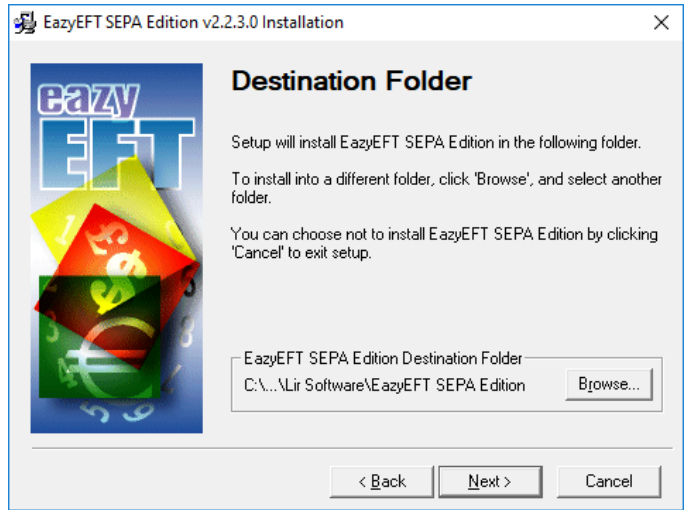

1.9) When prompted to select 'Data File Folder' we strongly advise that you leave the default data folder as is, so just click on 'Next' to accept the default folder.

1.10) Click on 'Next' to accept the default 'Program Manager Group' of EazyEFT SEPA **Edition** 

1.11) When prompted with 'Start Installation', click on 'Next'.

1.12) When 'Installation Complete' is displayed, click on 'Finish'.

1.13) You should now be able to run and log in to EazyEFT by clicking on the EazyEFT SEPA Edition icon on your desktop.

1.14) Please bear in mind that we haven't copied across your existing data yet, so for the moment this is a new blank database. So when prompted, enter the default 'User Name' and 'Password' that were provided in the confirmation email that you should have received after you downloaded the EazyEFT installation program. Your existing logon credentials will, almost certainly, NOT work just yet.

1.15) When you run EazyEFT for the very first time it will need to build the database and do some initial configuration. Just click on 'Ok' when prompted.

1.16) When the EazyEFT 'Main Menu' and 'Home Screen' are displayed, then you have successfully installed EazyEFT on the new machine, albeit that you have a blank database.

1.17) At this point you need to exit completely out of EazyEFT in order to copy across your existing data.

## **Step 2 - Copy Existing EazyEFT Data File To New Machine**

Now that EazyEFT is installed and working on the new machine, albeit with a blank database, the next step is to copy all your existing data from the existing machine to the new machine.

All your EazyEFT data is contained in a single database file called **EazyEFT.SepaEdition.Data.fdb** and by default this file will be in a 'C:\ProgramData\Lir Software\EazyEFT SEPA Edition\DataFiles' folder on your existing machine.

Alternatively, you can run EazyEFT on the existing machine, click on Tools >> System Information in the Utilities section and check the 'File Location' displayed.

...

**Important** : The folder you are looking for is **'C:\ProgramData'** which is completely different to 'C:\Program Files'.

The 'C:\ProgramData' folder is normally hidden and may not be visible when you try to browse all the folders on your C: drive. If this is the case then simply type 'C:\ProgramData' in to the top of the Windows Explorer address bar (as shown below) to show the contents of this hidden folder.

in the company of the company of the company of the company of the company of the company of the company of the company of the company of the company of the company of the company of the company of the company of the compa

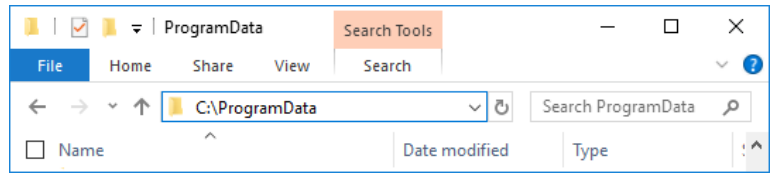

**Important** : Before you can copy your data, you need to exit completely out of EazyEFT on both the existing and new machines.

Once you have exited out of EazyEFT on both machines and browsed to the appropriate 'DataFiles' folder, you can now copy the **EazyEFT.SepaEdition.Data.fdb** file from the existing machine to a USB key or to an external hard disk. It is also a good idea at this point to make a note of the size of your existing data file.

Once the file has been copied, unplug the USB key (or external hard disk) from the existing machine and plug it into the new machine. If you browse to the 'C:\ProgramData\Lir Software\EazyEFT SEPA Edition\DataFiles' folder on the new machine you should see an EazyEFT.SepaEdition.Data.fdb already in this folder. This is the new blank database that was installed by step 1 above and it should be about 9-10 MB in size (as shown below).

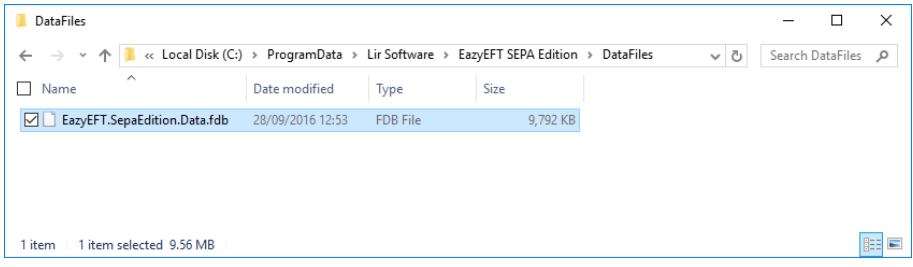

Delete this file and copy the data file from the USB key (or external hard disk) into this same folder. Once copied on, check the file size now displayed. It should be bigger than 10 MB and should match the file size that you noted from the existing machine (above).

**Important** : Do not copy the data file from the USB key to your 'C:\Program Files\Lir Software' folder, or to any other folder on your new computer for that matter. This will not work. It must be copied to the exact same folder that contains the new blank database as installed by step 1 above.

At this point you should now be able to run EazyEFT on the new machine and log in using the same 'User Name' and 'Password' that you would have used previously on the existing machine.

To check that your data has been copied across successfully, go into Maintenance >> Customers (or Suppliers) and check that all your Customers (or Suppliers) are listed.

Next go into Payments >> Files Created and click on 'Go' and make sure that all your previously created files are listed. The 'Internal Reference' of the most recent file displayed should match the 'Internal Reference' that you noted from the Requirements section at the start of this document.

Now that your data has been copied across, you need to check that you have access to your 'Output Folder'. To do this go into Set Up >> Company Maintenance.

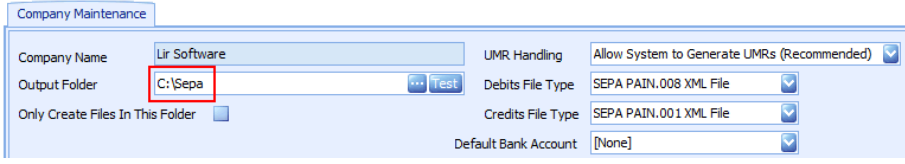

If the output folder is a local folder on the existing machine (i.e. starts with C:\), then you need to ensure that a folder of the same name exists on the new machine. Whilst you can simply create a new empty folder (with the required name) on the new machine, it is recommended that you copy the entire folder from the existing machine to the new machine, as this will also copy across all the SEPA XML files that you have previously created. Click on the 'Test' button to check that the output folder does in fact exist on the new machine.

If the output folder points to a mapped network drive or a network share (e.g. \\yourservername\.....) then click on the 'Test' button to check that you have the required access rights to the specified folder.

## **Step 3 - Uninstall EazyEFT From Existing Machine**

At this point it is recommended that you uninstall EazyEFT from the existing machine. There are two main reasons for doing this :-

Firstly, and as mentioned previously, you cannot have two separate copies of EazyEFT on two separate machines pointing to two separate data files. This is prohibited by the terms of the Software License Agreement

Secondly, and more importantly, the creation of SEPA compliant XML files requires that every file contains a unique file number, that every batch within a file contains a unique batch number and that every transaction within a batch contains a unique transaction number. Creating files from separate machines pointing to separate data files cannot guarantee this uniqueness, and almost certainly will cause random transactions and/or complete files to be periodically rejected inexplicably by your bank.

Please see Uninstalling EazyEFT for full step by step instructions on how to uninstall EazyEFT from the existing machine.

**If having followed the above steps and you are still having an issue installing EazyEFT, then please contact our Customer Helpline number above.**

15/03/2022, 19:16 Installation Guide #3